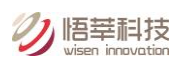

# **Wisen Gateway Ethernet Daughter Board Configuration Instructions**

# Wisen Innovation Co., Ltd.

29 th April 2020

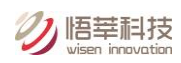

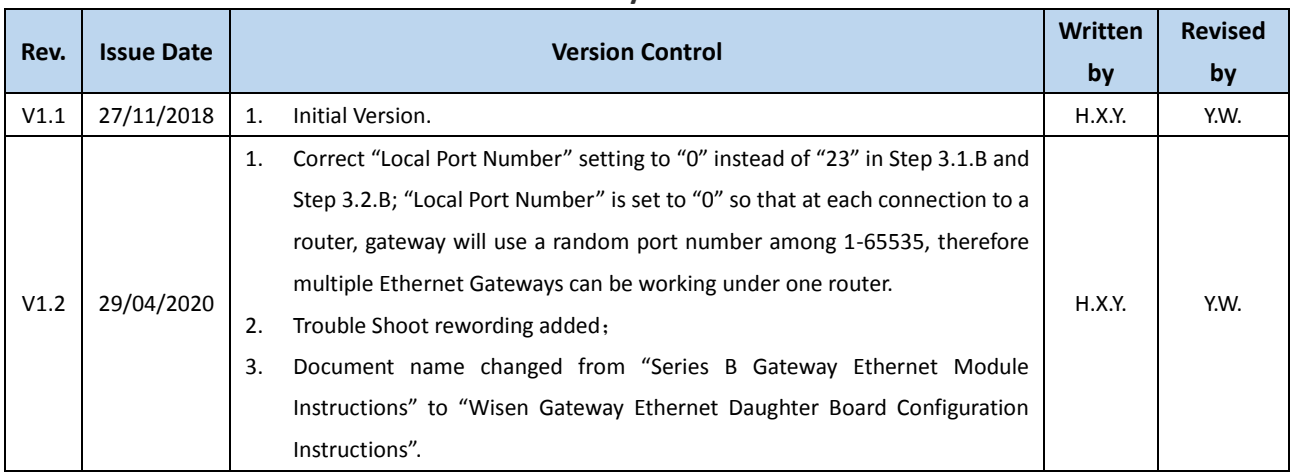

## **Revision History and Clarification**

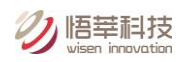

**Statement:**

All the Ethernet Module when shipped from Wisen are in the following condition:

- 1. all are set to send data to our Business server;
- 2. all are set in **WLAN + DHCP** mode, so when a module is connected with any Wisen gateway, then connected via an Ethernet cable with a router of DHCP setting, it can work straight away.

**Note**: However, when the user needs to reconfigure the board (such as "LAN Application"), please

follow the instructions in Trouble Shoot located at the end of this document.

Notice: **Cabling:** to maintain an IP66 or above seal protection, a Straight Through Ethernet cable should be

made locally, refer to [http://www.groundcontrol.com/galileo/ch5-ethernet.htm.](http://www.groundcontrol.com/galileo/ch5-ethernet.htm) Or the photo as below:

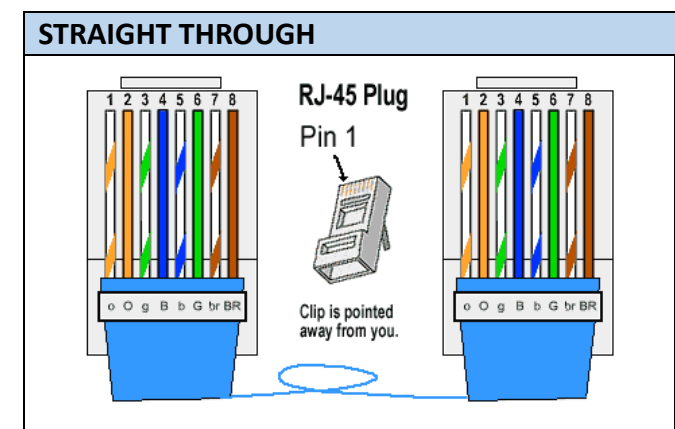

Ethernet cables are the standard cable used for almost all purposes, and are often called "patch cables". It is highly recommend you duplicate the color order as shown on the left. Note how the green pair is not side-by-side as are all the other pairs. This configuration allows for longer wire runs.

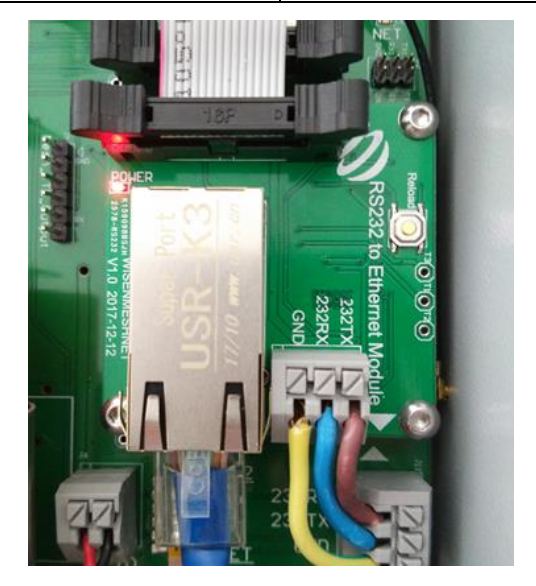

Wisen Ethernet Daughter Layout.

## **Purpose of this document:**

- 1. This document should ONLY be used when the forwarding address needs to be modified;
- 2. This document should ONLY be used when WLAN + DHCP mode does not suit for the condition to use, such as: a static IP is needed in the module;
- 3. This document should ONLY be used if a LAN setting is required, e.g., a Wisen gateway is connected

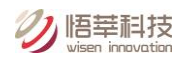

to a local industrial PC. Note: in this case, customers should request for the local Windows TCP-IP

Monitoring Software from Wisen in advance.

#### **Step 0 – Gateway Preparation**

Hardware: Series B gateway V7.0 or plus;

Software: RS232 Serial program SVN543 or above;

#### **Step 1 – Laptop Setting**

Laptop: Configure local IP for PC. Connect a laptop with the Ethernet daughter board via the straight

through Ethernet cable, which made before.

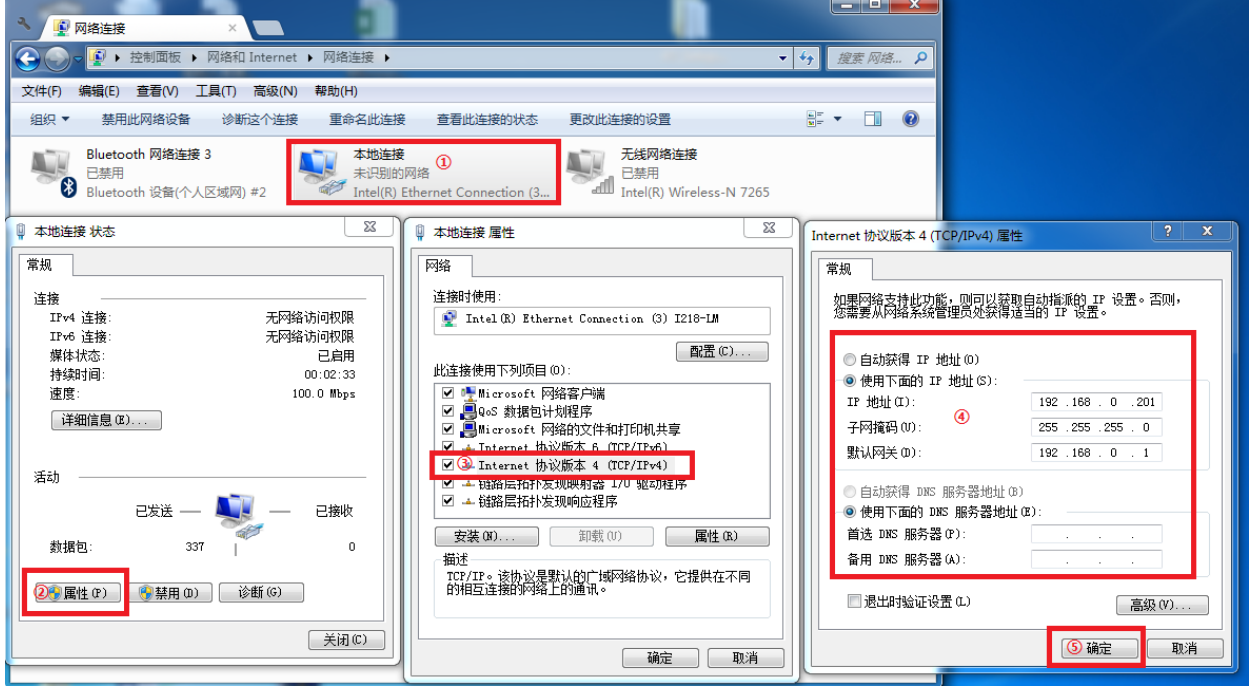

#### **Step 2 - Power On**

Power on the gateway. Within 10s, the "**POWER**" LED on the Ethernet daughter board is on. After 5s, the green LED of RJ45 is on and the yellow/orange one irregularly blinks, representing the Ethernet module is initialised properly and the connection between laptop and Ethernet module has been established properly;

#### **Step 3 – Login for Ethernet Module Setting**

A. On the laptop, from the Internet explorer, visit 192.168.0.7 with:

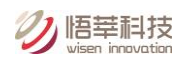

Username: admin

Password: admin

#### **There are 2 applications for Ethernet module:**

**A. WLAN application (by default):** Connect wisen server by a router. In this application, we assume that the

DHCP function of a router is enabled.

**B. LAN application:** Connect PC which has been installed with Wisen TCP-IP Monitoring Software.

#### **Step 3.1 - WLAN Setting (by default)**

A. On the explorer, click on "**Local IP Config**", select **"DHCP/AutoIP"**, then click **"Save"**;

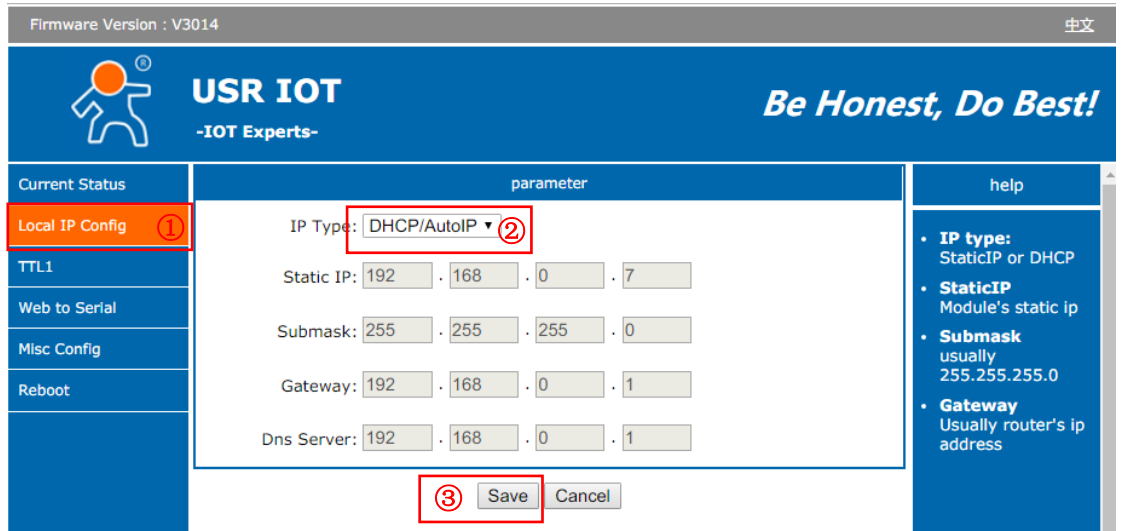

B. Click on **"TTL1"**, select **"TCP Client"** in **"Work Mode"**, type **"139.196.221.174"** (Wisen Business Server IP address) to **"Remote Server Addr", "0"** to **"Local Port Number"** and **"4500"** to **"Remote Port Number"**, then click **"Save"**; Note: **Do NOT** restart at this stage!

Notice: "Local Port Number" is set to "0" so that at each connection to a router, gateway will use a random port number among 1-65535, therefore multiple Ethernet Gateways can be working under one router.

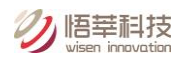

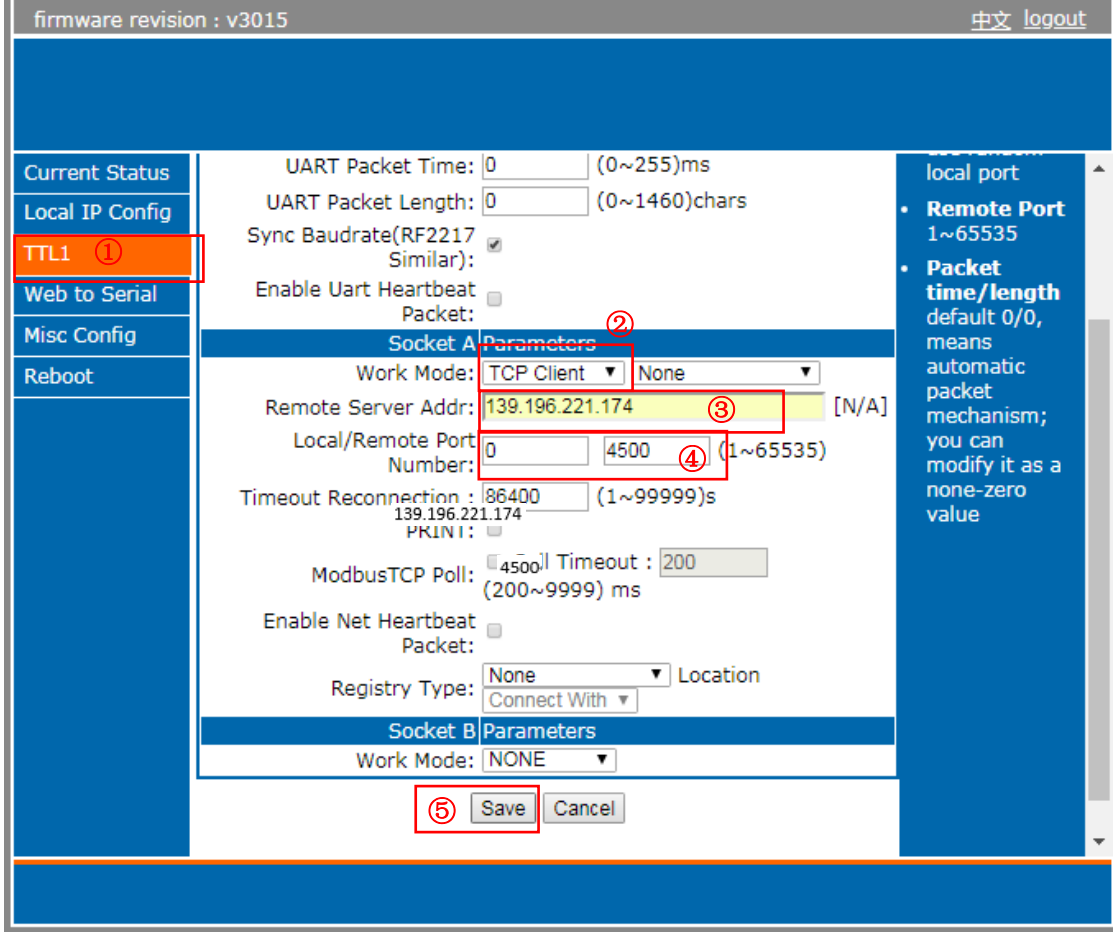

C. Click on "**Restart Module**" to make all the settings to be effective.

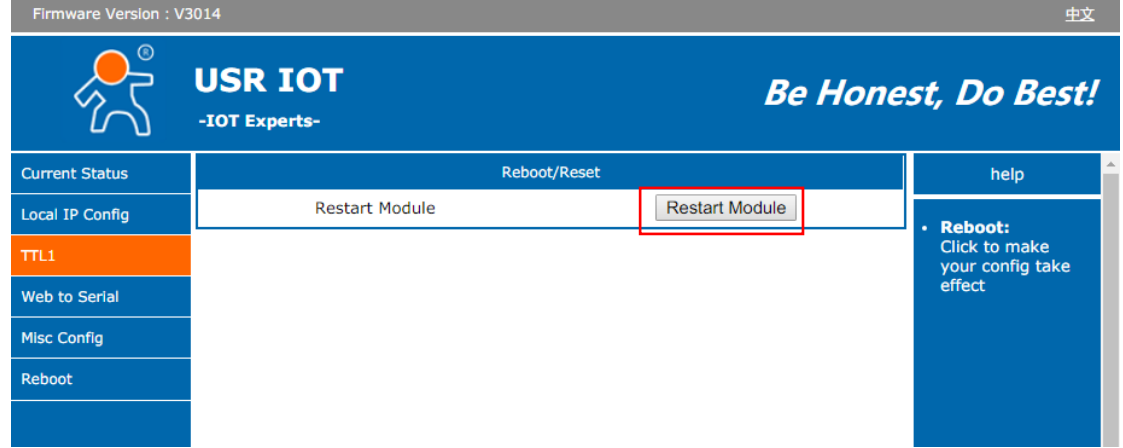

D. Connect the router with the Ethernet daughter board via Ethernet cable.

# **Step 3.2 - LAN Setting**

A. On the explorer, click on "**Local IP Config**", select **"Static IP"**, type **"Static IP", "Submask", "Gateway", "Dns Server"** according to actual requirements provided by system administrator (Note: all the information filled in the figure below are examples ONLY!), then click **"Save"**;

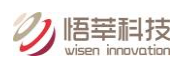

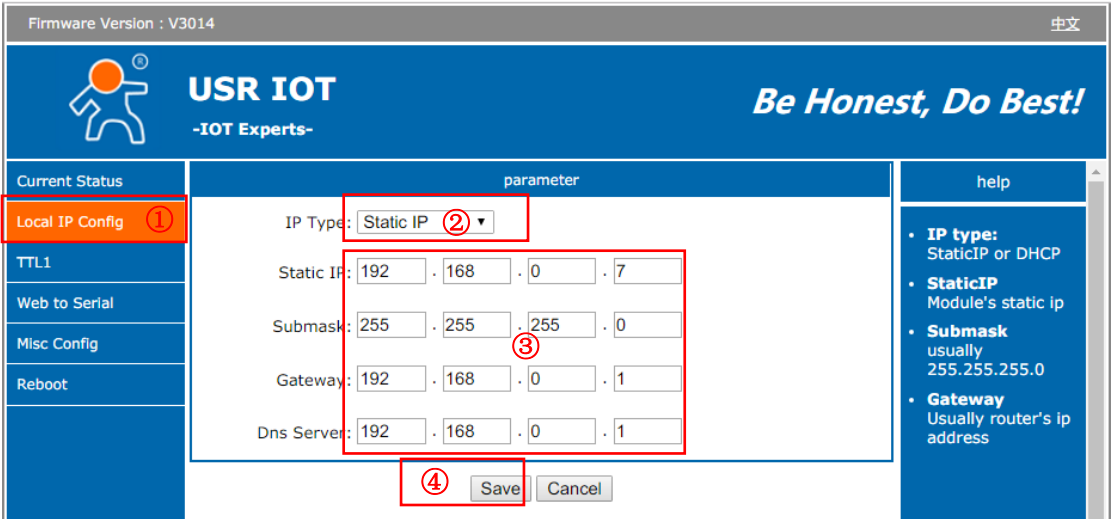

B. Click on **"TTL1"**, select **"TCP Client"** in **"Work Mode"**;

Type the ACTUAL IP address (of the PC connecting to) in **"Remote Server Addr"**

Type **"0"** to **"Local Port Number"**; Notice: "Local Port Number" is set to "0" so that at each connection to a PC, gateway will use a random port number among 1-65535, therefore multiple Ethernet Gateways can be working under one PC.

Type the ACTUAL Remote PORT from WISENMESHNET Windows TCP-IP Monitoring Software to

#### **"Remote Port Number"**;

Then click **"Save"**;

Notice: the ACTUAL IP address and the ACTUAL Remote PORT filled in the figure below are examples ONLY!

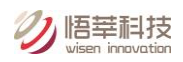

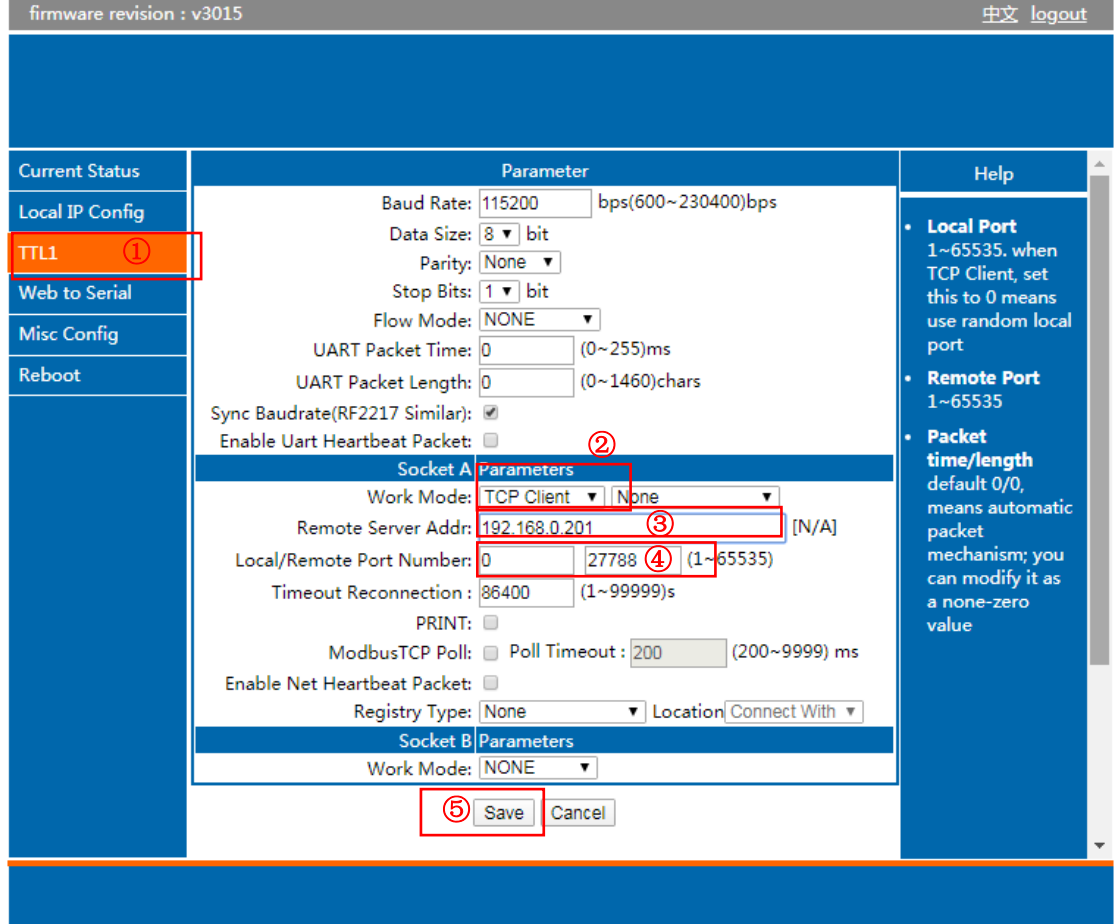

C. Click on "**Restart Module**" to make all the settings to be effective.

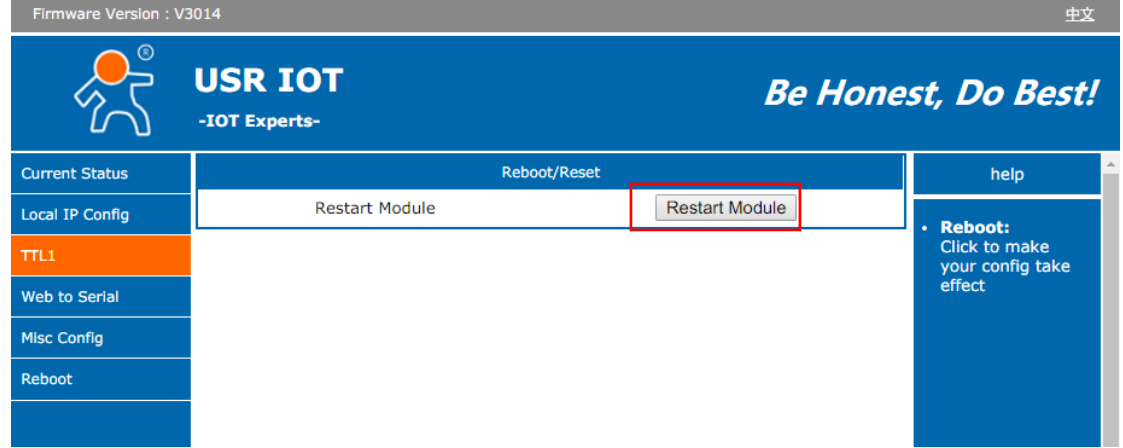

D. Connect the PC and the Ethernet daughter board via Ethernet cable.

#### **Step 4 – Data Confirmation on Wisen Platform**

A. If data is transmitted successfully from a gateway to a Wisen server successfully, then on the gateway

PCB board, "**NET**" LED will be on within 5 minutes! By default, T=5min;

B. For WLAN application:

Check WISENMESHNET Visualisation Software and ensure live data is there.

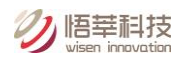

#### **Note: all the gateway data is transmitted to our Business server.**

For LAN application:

Check wisen TCP-IP Monitoring Software on IPC and ensure live data is received.

#### **Trouble shoot:**

How to initialise the Ethernet module:

- 1. **Power off** the gateway and wait for a minimum of 3 minutes;
- 2. Keep pressing on the "Reload" button on daughter board, switch on the gateway, Notice: the "Reload" button should stay pressed for more than 5s after daughter board "POWER" light turns on, then release "Reload";
- 3. By now, the module is initialised successfully. You must follow Steps 2 & 3 to reconfigure the Ethernet Module.